## **Quick Steps on How to Approve a Position**

Step 1: Log in to your home page and you will find the position that needs your approval in your **Inbox** and click on the position title.

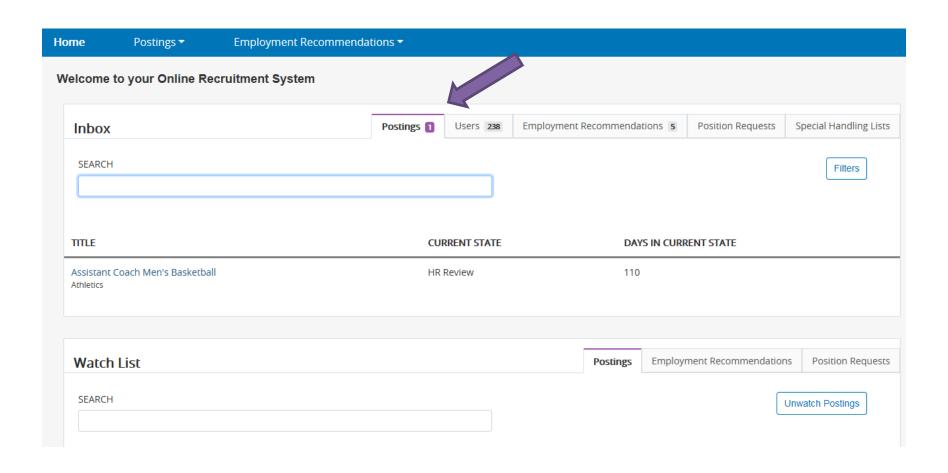

## Step 2: Review the position

-If using you would like to make an edit. Click Edit next to Posting Details

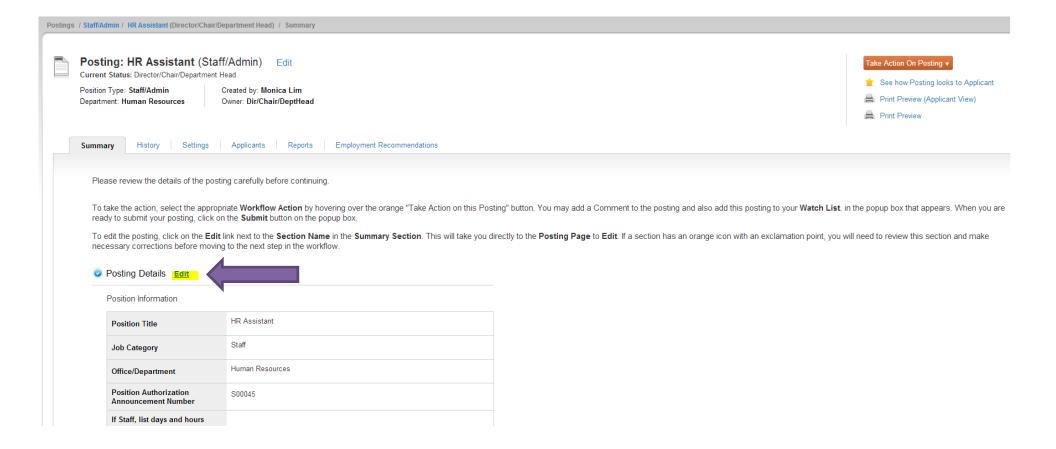

-If using you would like to return the position back to the hiring manager

## \*Toggle over Take Action on Posting and click Return to Hiring Manager

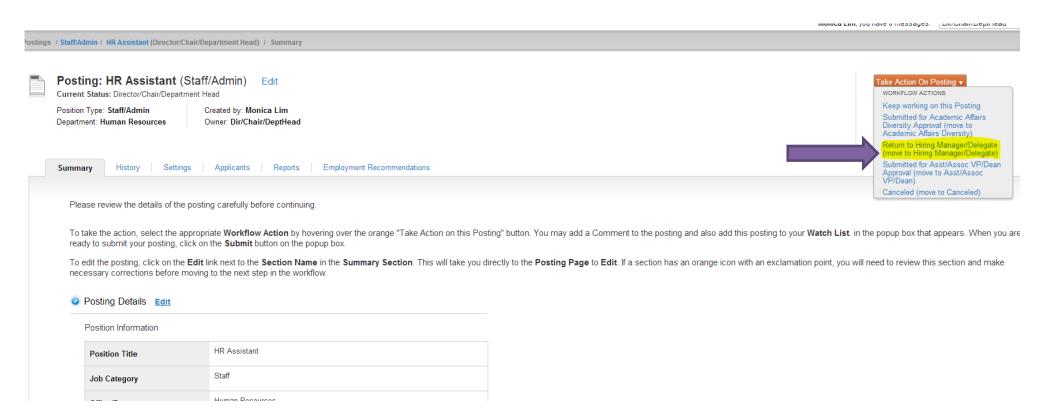

-If using you would like to approve the position and move it forward. Click on the next workflow step.

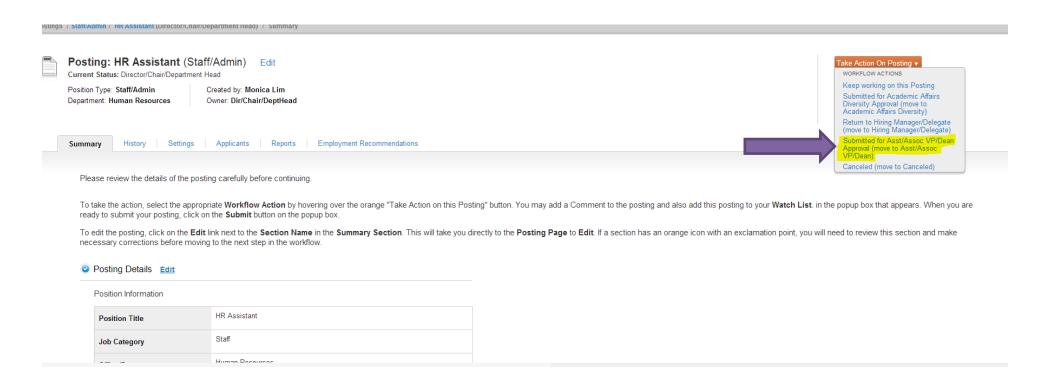

Step 3: If you do not know what the next workflow step is, please go to the home page and click **Approval Workflow** under **Useful Links**. A new window or tab will open to the posting workflow for all academic and non-academic positions.

## Posting Workflow

| All Academic Positions  | Non-Academic Staff/Admin |
|-------------------------|--------------------------|
| Hiring Manager/Delegate | Hiring Manager/Delegate  |
| Director/Chair/DeptHd   | Director/Chair/DeptHd    |
| Acad Affair Diversity   | Asst/Asso VP/Dean        |
| Asst/Asso VP/Dean       | HR Compensation          |
| AA Compensation         | VP                       |
| HR Compensation         | HR                       |
| VP                      |                          |
| HR                      |                          |